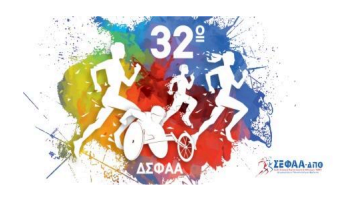

32° Διεθνές Συνέδριο Φυσικής Αγωγής & Αθλητισμού

31 Μαΐου - 2 Ιουνίου 2024 Κομοτηνή

www.icpess.gr

# ΥΠΟΒΟΛΗ ΠΕΡΙΛΗΨΕΩΝ

### **Γενικές Κατευθύνσεις**

Προκειμένου οι εργασίες να αξιολογηθούν από τους κριτές και να συμπεριληφθούν στο πρόγραμμα του Συνεδρίου θα πρέπει να υποβληθούν **[ηλεκτρονικά](https://abstracts.icpess.gr/) [\(Πλατφόρμα](https://abstracts.icpess.gr/) Υποβολής [Περιλήψεων\).](https://abstracts.icpess.gr/)**

Εργασίες που θα σταλούν με ηλεκτρονικό ή κανονικό ταχυδρομείο ΔΕΝ θα συμπεριληφθούν στο πρόγραμμα του Συνεδρίου.

Στην περίπτωση που, κατά την ημερομηνία και ώρα διεξαγωγής της θεματικής ενότητας κατά την οποία με βάση το πρόγραμμα παρουσιάζεται μια εργασία, δεν παρουσιαστεί κανένας από τους συγγραφείς της εργασίας, η περίληψη ΔΕΝ θα συμπεριληφθεί στα πρακτικά του Συνεδρίου.

Παρακαλούμε, πριν από την υποβολή της περίληψης, μελετήστε προσεκτικά τις **Οδηγίες Συγγραφής & Υποβολής** της:

- 1. Μπορείτε, ως πρώτοι συγγραφείς, να υποβάλετε μέχρι δύο εργασίες.
- 2. Φροντίστε τα στοιχεία που θα συμπληρώσετε τόσο στη φόρμα εγγραφής όσο και στην υποβολή της περίληψης να είναι ακριβή και σωστά. Δώστε ιδιαίτερη προσοχή στην εισαγωγή των ονομάτων των συγγραφέων και των ιδρυμάτων τους, τόσο στα ελληνικά όσο και στα αγγλικά.
- 3. Φροντίστε να πληκτρολογήσετε σωστά το e-mail και το τηλέφωνο σας, ειδάλλως δε θα υπάρχει καμία δυνατότητα επικοινωνίας με την Οργανωτική Επιτροπή του

Συνεδρίου.

- 4. Η υποβολή περίληψης είναι απαραίτητη για την παρουσίαση τόσο των προφορικών (Mini-Orals που παρουσιάζονται σε αίθουσα με 6 διαφάνειες για 3 λεπτά και Orals που παρουσιάζονται σε αίθουσα με 12 διαφάνειες για 10 λεπτά) όσο και των ψηφιακά αναρτημένων ανακοινώσεων (E-poster).
- 5. Μελετήστε προσεκτικά τις θεματικές ενότητες και υποβάλετε την εργασία σας σε αυτήν στην οποία αντιστοιχεί περισσότερο.
- 6. Επιλέξτε αν η εργασία σας θα παρουσιαστεί ως προφορική ή ψηφιακή αναρτημένη ανακοίνωση. Έχετε υπόψη σας ωστόσο, πως οι κριτές των εργασιών έχουν τη δυνατότητα να αλλάξουν μία ανακοίνωση από προφορική σε αναρτημένη (και το αντίστροφο) στην περίπτωση που το κρίνουν σκόπιμο.

Οι ημερομηνίες αξιολόγησης και διόρθωσης των εργασιών σας γνωστοποιούνται από το site του **32ου Δ.Σ.Φ.Α.Α.** αλλά και μέσω μηνυμάτων ηλεκτρονικού ταχυδρομείου. Προκειμένου να τηρήσετε με συνέπεια τις ημερομηνίες αυτές, παρακαλείστε να παρακολουθείτε τακτικά τα emails σας και την **[ηλεκτρονική](https://icpess.gr/) ιστοσελίδα του [Συνεδρίου](https://icpess.gr/)**.

Στην περίπτωση που δεν τηρήσετε με συνέπεια κάποια από τις προθεσμίες υποβολής και διόρθωσης των εργασιών σας, θα υπάρχει αυτόματη απόρριψη της εργασίας σας.

#### **Προετοιμασία της Περίληψης**

- 1. Ο τίτλος της εργασίας θα πρέπει να είναι όσο το δυνατόν πιο σύντομος και περιεκτικός αλλά αντιπροσωπευτικός της μελέτης που έχει γίνει. Θα χρειαστεί να υπάρχει και η αντίστοιχη μετάφραση του στα αγγλικά, καθώς θα σας ζητηθεί κατά την καταχώρηση της περίληψης στην πλατφόρμα.
- 2. Θα πρέπει να έχετε συγκεντρωμένα πριν την καταχώρηση τα στοιχεία όλων των των συγγραφέων της περίληψης (όνομα, επώνυμο, email, ίδρυμα) σε ελληνικά και αγγλικά, καθώς και να επιδείξετε ιδιαίτερη προσοχή κατά την καταχώρηση τους.
- 3. Η Περίληψη αποτελεί μια σύνοψη της εργασίας που έχει/έχουν πραγματοποιήσει

ο/οι συγγραφέας/είς και επιγραμματικά περιέχει: Εισαγωγή, τον σκοπό, τα σημαντικότερα χαρακτηριστικά των συμμετεχόντων στην έρευνα, τα όργανα/εργαλεία αξιολόγησης, τον ερευνητικό σχεδιασμό, τα αποτελέσματα, τα συμπεράσματα που εξήχθησαν.

- 4. Η Περίληψη θα πρέπει να:
- έχει μέγιστη έκταση **350 λέξεις**
- είναι μία ενιαία παράγραφος χωρίς υπο-κεφάλαια
- είναι γραμμένη σύμφωνα με τις αρχές της γραμματικής και του συντακτικού.
- 5. Η Περίληψη **ΔΕΝ** θα πρέπει να έχει:
- Πίνακες, γραφήματα, συναρτήσεις και εικόνες
- Βιβλιογραφικές αναφορές
- Τα ονόματα, τα ιδρύματα και τις διευθύνσεις επικοινωνίας των συγγραφέων εντός του κειμένου της περίληψης.

## **Οδηγίες Υποβολής της Περίληψής σας στο Ηλεκτρονικό Σύστημα**

- 1. Πατήστε **[εδώ](https://abstracts.icpess.gr/)** και δημιουργήστε τον καινούργιο σας λογαριασμό για το Συνέδριο.
- 2. Συμπληρώστε όλα τα στοιχεία επικοινωνίας σας με λατινικούς χαρακτήρες και πατήστε «**Register»**, για τη δημιουργία του λογαριασμού σας, ώστε να ξεκινήσει η διαδικασία της ηλεκτρονικής υποβολής. Εάν δεν συμπληρώσετε όλα τα υποχρεωτικά πεδία, δε θα μπορέσετε να προχωρήσετε στη διαδικασία.
- 3. Σε αυτό το βήμα θα έρθει στην ηλεκτρονική διεύθυνση που έχετε δηλώσει, ένα email επιβεβαίωσης. Κάντε κλικ στο σύνδεσμο για να ενεργοποιήσετε το λογαριασμό σας.
- 4. Μετά την ενεργοποίηση του λογαριασμού, πραγματοποιήστε είσοδο στην **Πλατφόρμα Υποβολής [Περιλήψεων](https://abstracts.icpess.gr/)** με το username (ή το email) και το password που δηλώσατε κατά την εγγραφή σας.

Στη συνέχεια:

- Πατήστε το κουμπί "**Add new article**"
- Επιλέξτε την Γλώσσα (Greek, English) στην οποία θα υποβάλετε την περίληψη

σας στο πεδίο **Γλώσσα υποβολής περίληψης / Abstract submission language. ΠΡΟΣΟΧΗ:** Επιλέξτε English για να υποβάλετε το κείμενο της περίληψης και όλα τα στοιχεία αποκλειστικά στα αγγλικά. Επιλέξτε Greek για να υποβάλετε το κείμενο της περίληψης σας αποκλειστικά στα ελληνικά και όλα τα υπόλοιπα στοιχεία σε ελληνικά και αγγλικά.

- Επιλέξτε τη Θεματική Κατηγορία στην οποία ανήκει η περίληψη σας από τη λίστα
- Εισάγετε τον Τίτλο της περίληψής σας, με κεφαλαία γράμματα, ελληνικά & αγγλικά στα αντίστοιχα πεδία (Τίτλος περίληψης, Abstract title)
- Στο πλαίσιο Προσθήκη Περίληψης εισάγετε **ΜΟΝΟ** το Κείμενο της περίληψής σας, το οποίο θα χρησιμοποιηθεί στην αξιολόγηση. *ΠΡΟΣΟΧΗ: Μέγιστο μέγεθος κειμένου 350 λέξεις.*
- Συμπληρώστε τις Λέξεις Κλειδιά, χωρισμένες με κόμμα, χωρίς κενά.
- Επιλέξτε τον συνολικό αριθμό συγγραφέων που συμμετέχουν στην εργασία σας.
- Συμπληρώστε όλα τα πεδία με τα στοιχεία του κάθε συγγραφέα (Όνομα, Επώνυμο, Email) στα ελληνικά και στα αγγλικά
- Επιλέξτε το ίδρυμα όπου ανήκει κάθε συγγραφέας από την αναδυόμενη λίστα. Σε περίπτωση που το ίδρυμα κάποιου συγγραφέα δε βρίσκεται στη λίστα, επιλέξτε το Άλλο… και πληκτρολογήστε με προσοχή το ίδρυμα αυτό ακολουθώντας το πρότυπο (ίδρυμα, τμήμα (αν υπάρχει), πόλη, χώρα), όπως στο παράδειγμα:

1 Δημοκρίτειο Πανεπιστήμιο Θράκης, ΤΕΦΑΑ, Κομοτηνή, Ελλάδα

● Αριθμήστε κάθε διαφορετικό ίδρυμα που προσθέτετε με αύξοντα αριθμό. Στην περίπτωση που το ίδιο ίδρυμα εμφανίζεται σε περισσότερους από 1 συγγραφείς, χρησιμοποιήστε τον ίδιο αριθμό σε όλους. Πχ. για εργασία με 3 συγγραφείς με τον πρώτο και τον τρίτο να ανήκουν στο ίδιο ίδρυμα και τον τρίτο σε διαφορετικό, όπως στο παράδειγμα:

**1** Δημοκρίτειο Πανεπιστήμιο Θράκης, ΤΕΦΑΑ, Κομοτηνή, Ελλάδα

2 Πανεπιστήμιο Θεσσαλίας, ΤΕΦΑΑ, Λάρισα, Ελλάδα

**1** Δημοκρίτειο Πανεπιστήμιο Θράκης, ΤΕΦΑΑ, Κομοτηνή, Ελλάδα

- Συμπληρώστε προσεκτικά το ονοματεπώνυμο (στο πεδίο presenter full name) και τα στοιχεία επικοινωνίας του παρουσιαστή της εργασίας.
- Επιλέξτε τον Τύπο της Παρουσίασης της εργασίας σας στο πεδίο Επιλογές

Περίληψης (**Oral, Mini-Oral, E-poster**).

- Επιλέξτε εάν επιθυμείτε να υποβάλετε Τρισέλιδη εργασία για την περίληψη σας με «ΝΑΙ» ή «ΟΧΙ» στο αντίστοιχο πεδίο.
- Στο πεδίο status, επιλέξτε **Save as draft** για προσωρινή αποθήκευση της φόρμας υποβολής σαν προσχέδιο ή **Submit** εάν έχετε ελέγξει όλα τα πεδία και επιθυμείτε να υποβάλετε οριστικά την περίληψη σας.
- Κάντε κλικ στο κουμπί Save για να επιβεβαιώσετε την προσωρινή αποθήκευση της φόρμας ή την οριστική υποβολή της ανάλογα με την επιλογή στο πεδίο Status.

*ΠΡΟΣΟΧΗ: Στην περίπτωση προσωρινής αποθήκευσης της φόρμας (status Save as Draft), η υποβολή της περίληψης σας δεν έχει ολοκληρωθεί και θα πρέπει σε κάθε περίπτωση να επιστρέψετε εντός της προθεσμίας υποβολών στην πλατφόρμα για την οριστική υποβολή της.*

*ΠΡΟΣΟΧΗ: Μετά την οριστική υποβολή (status Submit) ΔΕΝ θα έχετε δικαίωμα για οποιαδήποτε αλλαγή στη φόρμα, μέχρι η περίληψη σας να αξιολογηθεί.*

Να ελέγχετε συχνά την ηλεκτρονική αλληλογραφία σας για ειδοποιήσεις σχετικές με ενέργειες σας στην πλατφόρμα. Παρακαλούμε ελέγξτε και τον φάκελο Ανεπιθύμητα, σε περίπτωση που δε βρείτε την ειδοποίηση στα εισερχόμενά σας.

*ΠΡΟΣΟΧΗ:* Οι τρισέλιδες εργασίες θα πρέπει να επισυναφθούν σε αρχείο word σύμφωνο με το σχετικό **[αποδεκτό](http://icpess.gr) πρότυπο.** Θα μπορείτε να επισυνάψετε το αρχείο της τρισέλιδης εργασίας σας προς αξιολόγηση, έπειτα από την τελική έγκριση της περίληψης σας. Μόλις λάβετε την ειδοποίηση αποδοχής, μπορείτε να επιστρέψετε στην πλατφόρμα για την επισύναψη του αρχείου και μέχρι την καταληκτική ημερομηνία, χρησιμοποιώντας το λογαριασμό που έχετε ήδη δημιουργήσει.

*Για οποιοδήποτε πρόβλημα ή απορία μπορείτε πάντα να επικοινωνείτε με την ομάδα υποστήριξης στο παρακάτω e-mail: [article@icpess.gr](mailto:article@icpess.gr).*

*Καλή Επιτυχία!*

#### **Για να προσθέσετε επιπλέον περίληψη, θα πρέπει να πατήσετε εκ νέου το κουμπί «Add new article».**

*ΠΡΟΣΟΧΗ:* κάθε λογαριασμός μπορεί να υποβάλλει το πολύ 2 περιλήψεις ως πρώτος συγγραφέας.